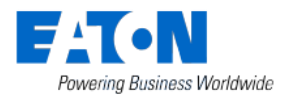

# **Smart Home Controller 2.0**

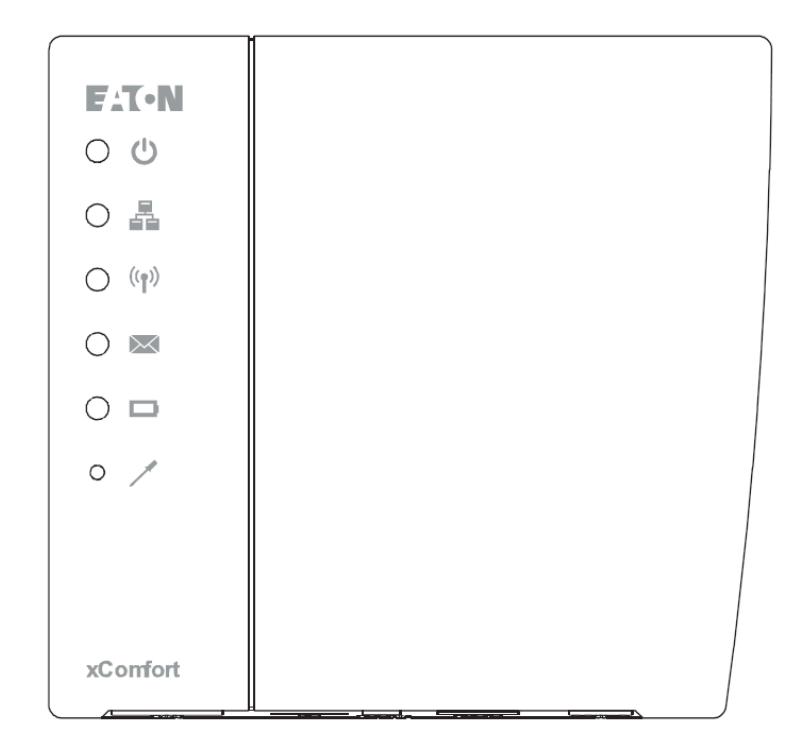

# **Instrukcja szybkiej instalacji z MRF**

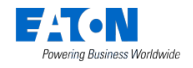

## **Spis treści**

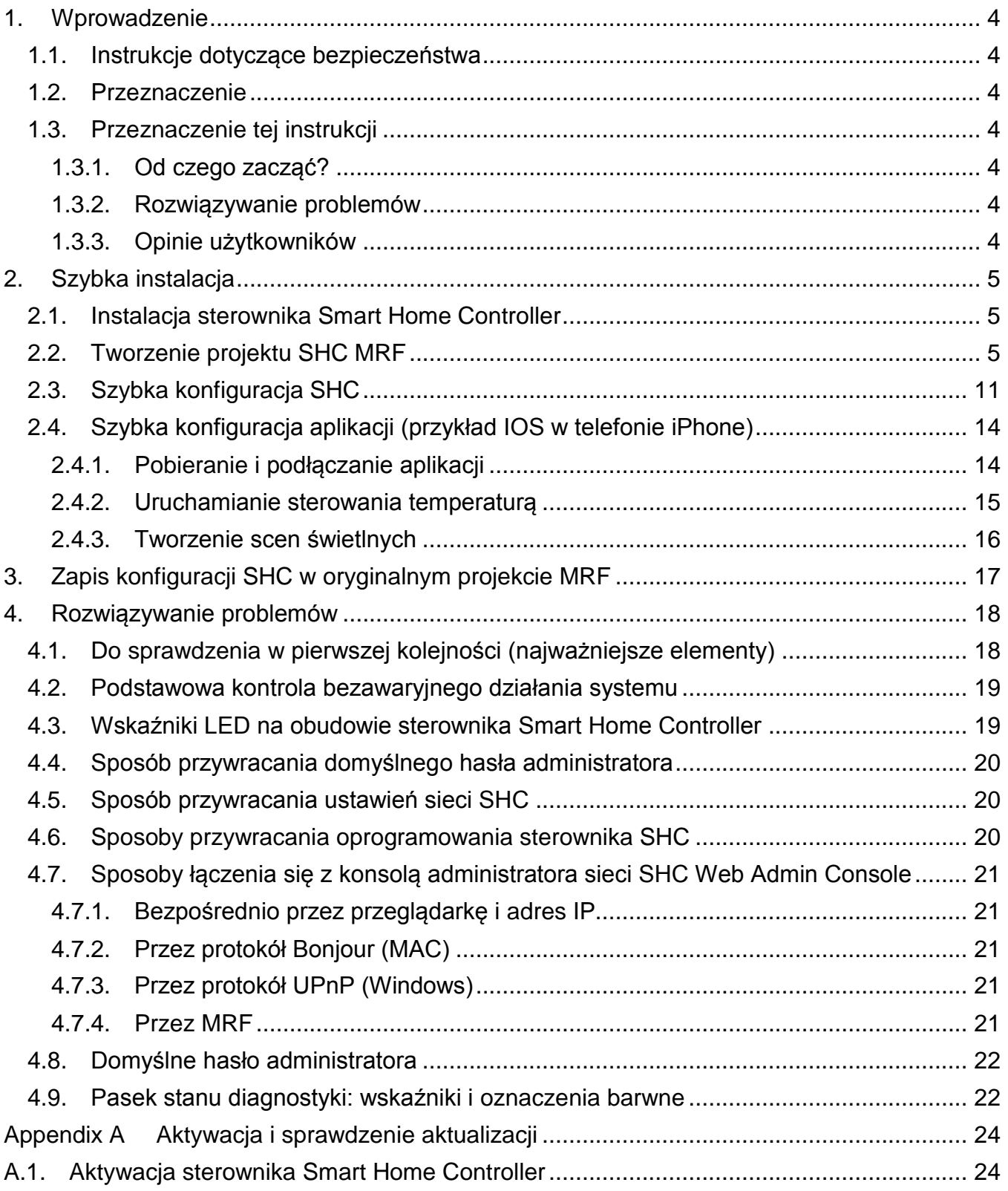

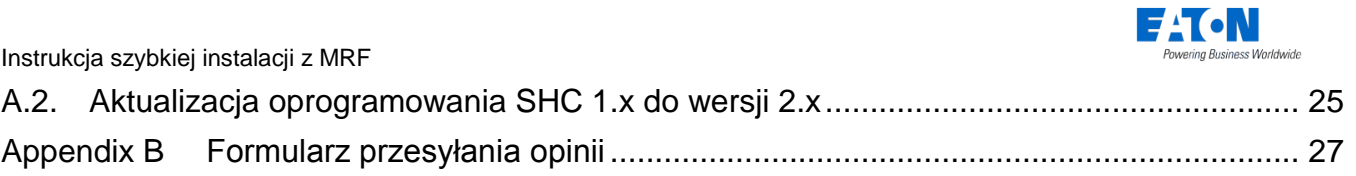

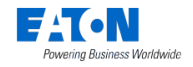

## <span id="page-3-0"></span>**1. Wprowadzenie**

### <span id="page-3-1"></span>*1.1. Instrukcje dotyczące bezpieczeństwa*

W niniejszym dokumencie zawarto ważne ostrzeżenia i instrukcje dotyczące bezpieczeństwa. Użytkownicy muszą ich przestrzegać i postępować zgodnie z nimi. Postępowanie niezgodne z tymi ostrzeżeniami i instrukcjami spowoduje zagrożenie dla bezawaryjnego działania sterownika Smart Home Controller.

### <span id="page-3-2"></span>*1.2. Przeznaczenie*

Produkty xComfort są przeznaczone do stosowania w prywatnych domach i podobnych, stałych instalacjach elektrycznych. Obowiązujące normy wyszczególniono w deklaracjach zgodności WE zawartych w instrukcjach montażu dostarczanych z każdym produktem.

### <span id="page-3-3"></span>*1.3. Przeznaczenie tej instrukcji*

Niniejszy podręcznik jest przeznaczony wyłącznie dla przeszkolonych instalatorów. Opisano w nim instalację i konfigurację nowych projektów sterownika Smart Home Controller 2.x za pomocą narzędzia MRF. Postępowanie zgodne z tym podręcznikiem zagwarantuje pomyślną instalację.

#### <span id="page-3-4"></span>*1.3.1. Od czego zacząć?*

Konfiguracja sterownika Smart Home Controller 2.x została uproszczona i zintegrowana z narzędziem MRF w wersji 2.42 lub nowszej. Sterownik Smart Home Controller można wstępnie skonfigurować w projekcie MRF, co obejmuje konfigurację stref SHC, nazw urządzeń SHC oraz ich funkcji. Najpierw należy pobrać najnowszą wersję narzędzia MRF. Należy pamiętać o przygotowywaniu i utrzymywaniu konfiguracji sterownika Smart Home Controller w projekcie MRF.

#### <span id="page-3-5"></span>*1.3.2. Rozwiązywanie problemów*

W razie problemów należy przeczytać rozdział [4](#page-17-0) pt. ["Rozwiązywanie problemów"](#page-17-0).

#### <span id="page-3-6"></span>*1.3.3. Opinie użytkowników*

Wszelkie Państwa sugestie i opinie będą dla nas bardzo pomocne. Prosimy o ich przesyłanie za pośrednictwem specjalnego formularza (zob. [Appendix B \)](#page-26-0).

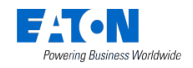

## <span id="page-4-0"></span>**2. Szybka instalacja**

Aby utworzyć projekt MRF ze sterownikiem Smart Home Controller i wstępnie ustawić parametry instalacji, należy wykonać instrukcje zawarte w niniejszym rozdziale.

Podstawowe czynności:

- 1. Instalacja sterownika Smart Home Controller.
- 2. Utworzenie projektu SHC w MRF i instalacja komponentów xComfort.
- 3. Szybka konfiguracja SHC.
- 4. Szybka konfiguracja aplikacji (przykład IOS w telefonie iPhone).
- 5. Zapis konfiguracji SHC w projekcie MRF.

#### <span id="page-4-1"></span>*2.1. Instalacja sterownika Smart Home Controller*

Należy znaleźć odpowiednie miejsce dla sterownika Smart Home Controller. Miejsce to musi być suche i nie mogą się w nim znajdować żadne inne urządzenia elektryczne, które mogłyby zakłócać działanie sterownika. Należy pamiętać, że sterownik SHC jest wyposażony w wewnętrzną antenę na potrzeby sieci RF xComfort.

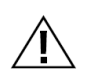

**UWAGA! Należy znaleźć odpowiednie miejsce dla sterownika SHC. Sterownik SHC jest wyposażony w wewnętrzną antenę na potrzeby modułu RF xComfort. Należy unikać zakłóceń wytwarzanych przez inne urządzenia takie jak routery WiFi. Minimalna odległość > 0,5 m.**

Czynności w ramach instalacji:

- 1. Dokręcić sterownik SHC do ściany, korzystając z otworów montażowych w sterowniku.
- 2. Podłączyć sterownik SHC do sieci domowej za pomocą kabla sieciowego.
- 3. Podłączyć zasilacz do sterownika SHC i włączyć zasilanie.
- 4. Aktywować sterownik SHC i sprawdzić dostępność aktualizacji oprogramowania (zob. [Appendix A](#page-23-0) pt. "Aktywacja i [sprawdzenie aktualizacji"](#page-23-0)).

### <span id="page-4-2"></span>*2.2. Tworzenie projektu SHC MRF*

W celu utworzenia i ustawienia nowego projektu lub skopiowania istniejącego projektu i zastąpienia urządzeń (kopia projektu) należy użyć narzędzia do konfiguracji sieci MRF xComfort Network Configuration Tool.

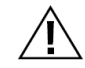

#### **UWAGA! Używać narzędzia MRF w wersji co najmniej: Eaton RF-System V2.42.**

Warto wiedzieć:

 Za pomocą funkcji Project-topology [*topologia projektu*] w MRF można zdefiniować pomieszczenia/strefy. Można bezpośrednio użyć tej funkcji do definiowania stref SHC.

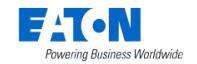

Instrukcja szybkiej instalacji z MRF

- Funkcje w strefach zależą od urządzeń zainstalowanych w danej strefie. Przygotować plan potrzebnych funkcji i komponentów w poszczególnych strefach.
	- □ Do sterowania oświetleniem służą przyciski scen.
	- Planer umożliwia sterowanie światłami zależnie od czasu.
	- Za pomocą makr można sterować światłami według zdarzeń i warunków.
	- Można podłączyć i kontrolować rolety lub przesłony okienne, jeśli są zainstalowane.
	- Możliwe jest także sterowanie temperaturą w pomieszczeniach (o ile funkcja ta jest dostępna).
	- W razie potrzeby można użyć kamer. Sprawdzić, które marki kamer są obsługiwane.
- Nazwy urządzeń SHC, konfiguracje i interfejsy (ECI) można bezpośrednio konfigurować w narzędziu MRF (ekran SHC Settings [*ustawienia SHC*]).

**UWAGA! Aby utrzymać właściwy stan (starych) odbiorników sterujących, ważne jest, aby podłączyć wszystkie takie odbiorniki sterujące systemu xComfort bezpośrednio do sterownika Smart Home Controller lub do interfejsu ECI. W dużych instalacjach stan (starych) odbiorników sterujących może być nieprawidłowy ze względu na mnogość sygnałów częstotliwości radiowej. Aby zwiększyć wiarygodność informacji o stanie urządzeń w miejscach o dużym natężeniu komunikacji bezprzewodowej, należy użyć odbiorników sterujących nowej generacji z rozszerzonymi komunikatami o stanie.** 

Czynności w ramach instalacji projektu MRF:

1. Utworzyć topologię projektu (Project-topology). Można ustawić grafikę tła, jeśli jest to przydatne.

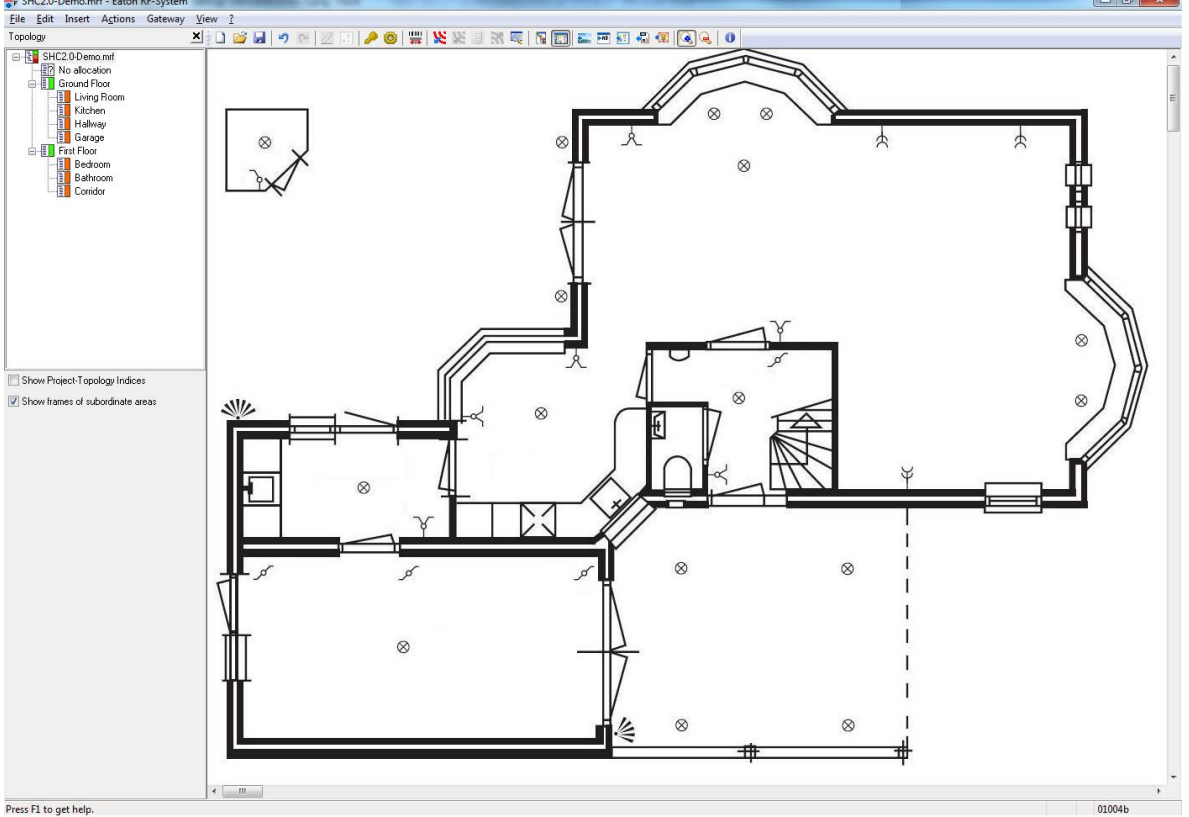

**Uwaga**: Strefy SHC będą później wyznaczane na podstawie topologii projektu.

2. Dodać urządzenia do projektu: **Uwaga**: Użyć jednej lub obu poniższych metod:

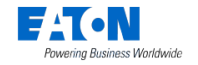

- A. Za pomocą skanera kodów kreskowych Kliknać:
	- 1. Przeskanować kod kreskowy urządzenia (lub wprowadzić ręcznie numer kodu i kliknąć: **Verify** [*sprawdź*]).
	- 2. Określić ustawienia urządzenia:
		- Name [*nazwa*]: wpisać jednoznaczną nazwę urządzenia.
		- Topology area [*obszar topologii*]: wybrać pomieszczenie/strefę.
		- Replaces device [*zastępowane urządzenie*]: wybrać urządzenie do zastąpienia (w przypadku urządzeń wirtualnych lub wcześniej istniejących).
	- 3. Kliknąć: **OK.**
	- 4. Zainstalować to urządzenie od razu lub zapamiętać, gdzie ma zostać później zainstalowane.
	- 5. Powtórzyć powyższe czynności dla każdego urządzenia.
	- 6. Zainstalować urządzenia i włączyć je.
- B. Za pomocą skanowania urządzeń w sieci:
	- 1. Zainstalować urządzenia i włączyć je.
	- 2. Przeskanować sieć pod kątem dostępnych urządzeń: Kliknąć:
	- 3. Wpisać jednoznaczną nazwę dla każdego urządzenia.
	- 4. Przenieść każde urządzenie do wybranego pomieszczenia/strefy na drzewie topologii.
- 3. Skonfigurować odpowiednie ustawienia urządzeń, np.:
	- A. Door (Switch) Actuator [*odbiornik załączający (przełącznik) drzwi*]: Function [*funkcja*]: Off / On with switch off delay [*wył. / zał. na określony czas*].
	- B. Shutter Actuator [*odbiornik sterujący roletami*]: Runtime [*czas działania*].
	- C. Dimming Actuator [*odbiornik ściemniający*]: Dimming time [*czas ściemniania*], Dimming limits [*zakres ściemniania*], Memory function [*funkcja pamięci*].
	- D. Binary Inputs [*wejścia binarne*]: Mode 2 [*tryb 2*], Cyclic sending [*wysyłanie cykliczne*].
	- E. Analog Inputs [*wejścia analogowe*]: 0–10 V, Cyclic sending [*wysyłanie cykliczne*].
	- F. Temperature Sensors [*wejścia temperatury*]: Send Temperature value [*wyślij wartość temperatury*], Cyclic sending [*wysyłanie cykliczne*]. Funkcja SHC Climate [*klimat*] domyślnie oczekuje na wartość temperatury co 1 godzinę. Należy ustawić czas wysyłania cyklicznego na 55 minut.
	- G. Room Controller [*termostat*]: Send Temperature value [*wyślij wartość temperatury*] i Send Humidity value [*wyślij wartość wilgotności*], Cyclic sending [*wysyłanie cykliczne*]. *Uwaga:* Funkcja SHC Climate [*klimat*] domyślnie oczekuje na wartość temperatury co 1 godzinę. Ustawić czas wygaśnięcia ochrony funkcji SHC Climate na 6 godzin.
- 4. Konfiguracja sieci RF:
	- A. Podłączyć potrzebne urządzenia xComfort do sterownika Smart Home Controller (lub interfejsów ECI).
	- B. Jeśli to konieczne, utworzyć dodatkowe grupy przełączników.
	- C. Przeskanować jakość odbioru sygnałów wszystkich urządzeń. Wyliczyć i sprawdzić wszystkie podłączenia.
	- D. **Ważne!** Sprawdzić, czy Old Status Message [*komunikat o starym stanie urządzenia*] jest bezpośrednio podłączony do SHC lub ECI! Jeśli stan nie jest wiarygodny, użyć odbiorników sterujących i routerów nowej generacji.

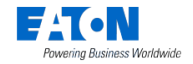

Wybrać: View [*widok*] -> Status-Connections (F8) [*stan połączenia*]:

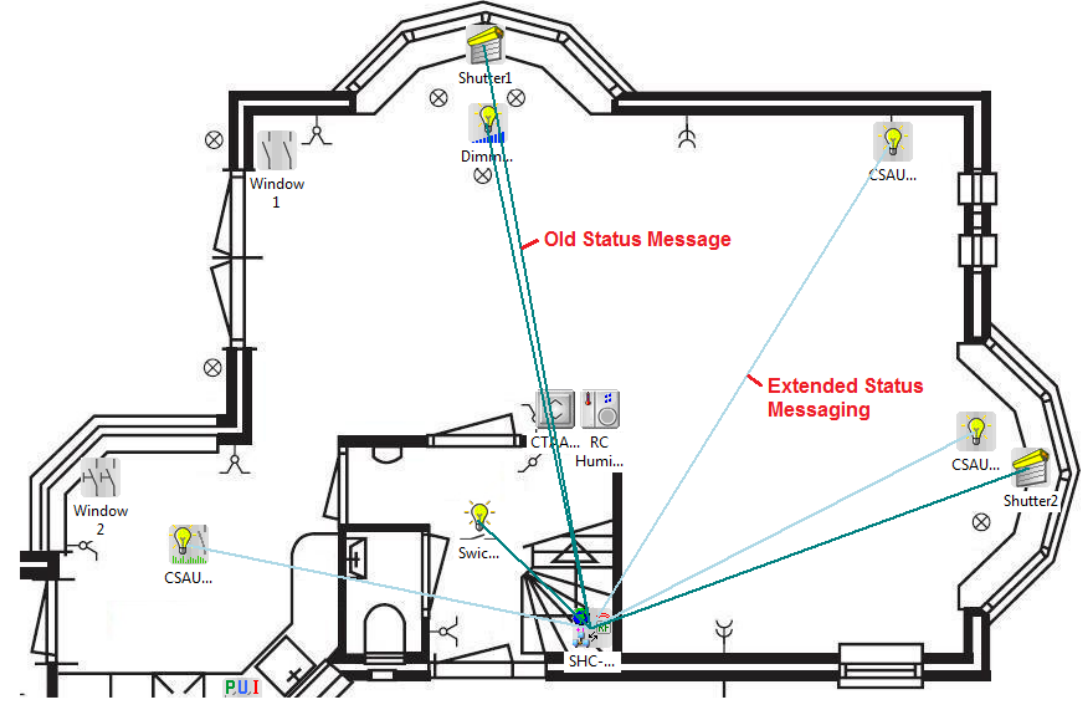

- E. Wgrać konfigurację do urządzeń.
- 5. *Opcjonalnie w przypadku ECI*: Dla każdego ECI utworzyć plik z punktami danych: A. Kliknąć prawym przyciskiem myszy ikonę ECI i wybrać: **Create datapoint-file** 
	- **[***utwórz plik z punktami danych***].**
	- B. Wybrać rodzaj transmisji: **download by RF [***ściągnij przez RF***].**
	- C. Kliknąć: **OK.**
- 6. *Opcjonalnie w przypadku ECI*: Ustawienia ECI w SHC:
	- A. Kliknąć prawym przyciskiem myszy ikonę SHC i wybrać: **Settings [***ustawienia***].**
	- B. Otworzyć kartę: **Interfaces [***interfejsy***].**
	- C. Aktywować potrzebne interfejsy ECI i sprawdzić ich adresy IP:

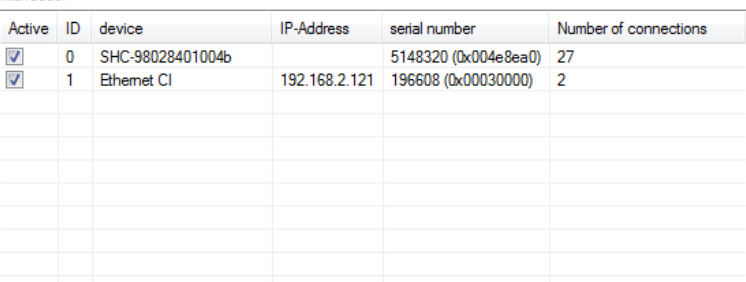

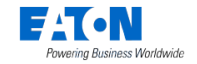

D. Kliknąć: **OK.**

Interfejsy ECI podłączone do sterownika SHC są oznaczone niebieską przerywaną linią:

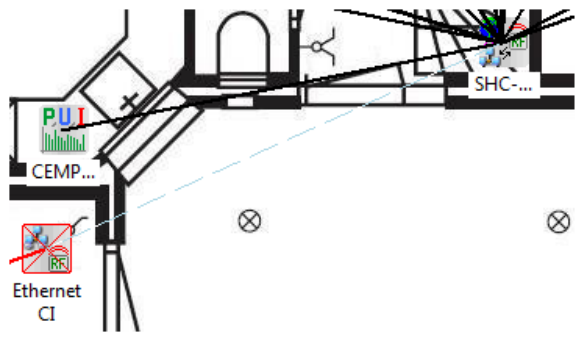

- 7. Ustawienia SHC:
	- A. Kliknąć prawym przyciskiem myszy ikonę SHC i wybrać: **Settings [***ustawienia***].**
	- B. Otworzyć kartę: **Devices & Zones [***urządzenia i strefy***].**
	- C. Zaimportować topologię projektu jako strefy SHC i usunąć strefy nieużywane.

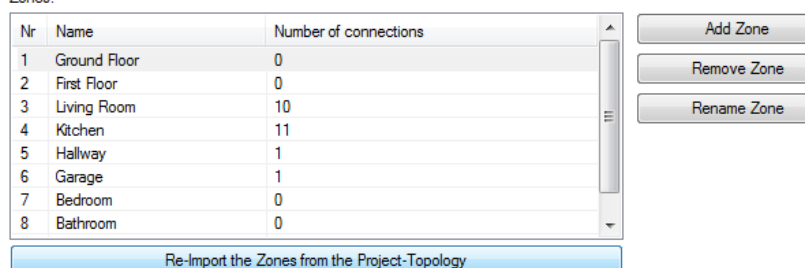

D. Dodać więcej stref, jeśli są konieczne, oraz dodać odpowiednie urządzenia do każdej strefy (na przykładzie poniżej nie wszystkie urządzenia zostały pokazane):

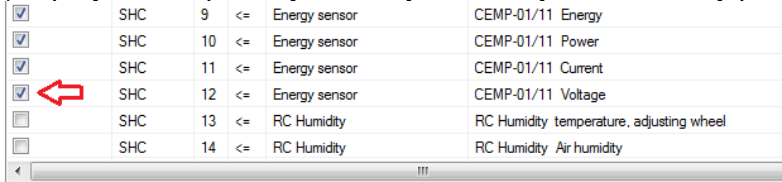

Only show connections of the selected Zone

Zones:

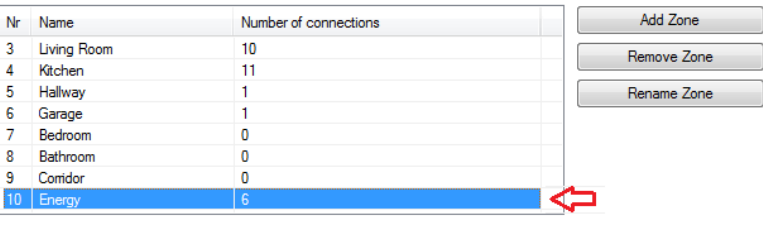

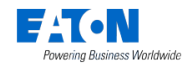

#### Instrukcja szybkiej instalacji z MRF

#### E. W razie potrzeby ustawić parametry każdego urządzenia:

Connection list:

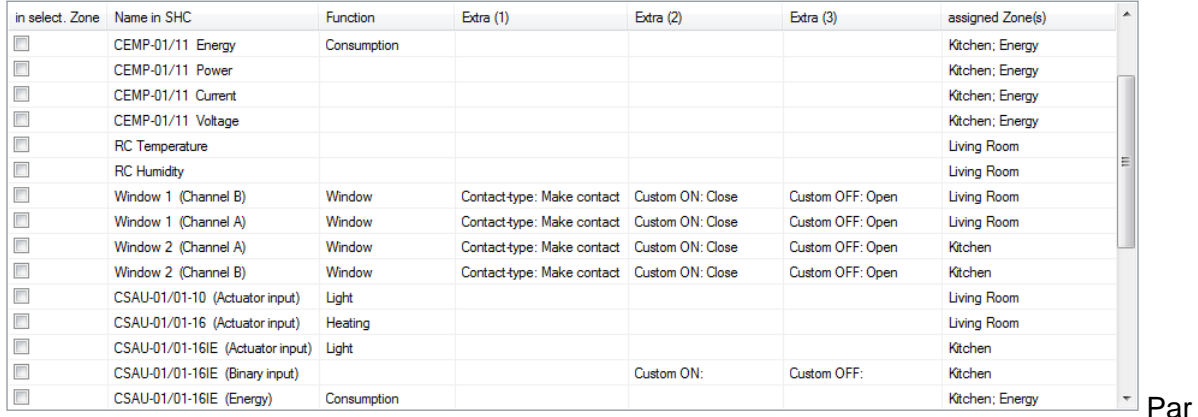

ametry:

- 1. Name [*nazwa*]: Nazwa urządzenia stosowana w interfejsach użytkownika sterowników SHC, zrozumiała dla użytkownika końcowego (domyślnie: Name in MRF [*nazwa w MRF*]).
- 2. Function [*funkcja*]: Light [*oświetlenie*], Heating [*grzanie*], Window [*okno*], Door [*drzwi*], Consumption [*zużycie*], …
- 3. Extra (1) [*dodatkowe 1*]: Contact-type [*rodzaj połączenia*], Unit [*jednostka*], …
- 4. Extra (2) [*dodatkowe 2*]: Custom ON [*stan ON*] (domyślny parametr systemu, jeśli nie jest ustawiony: ON [*wł.*], CLOSED [*zamknięty*], MOTION [*ruch*], …)
- 5. Extra (3) [*dodatkowe 3*]: Custom OFF [*stan OFF*] (domyślny parametr systemu, jeśli nie jest ustawiony: OFF [*wył.*], OPENED [*otwarty*], NO-MOTION [*bez ruchu*], …)
- F. Kliknąć: **Export Configuration [***eksport konfiguracji***].**

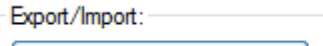

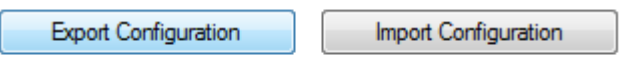

- <span id="page-9-0"></span>G. Wpisać odpowiednią nazwę pliku, wybrać lokalizację i kliknąć: **Zapisz.**
- H. Zamknąć okno. Kliknąć: **OK.**

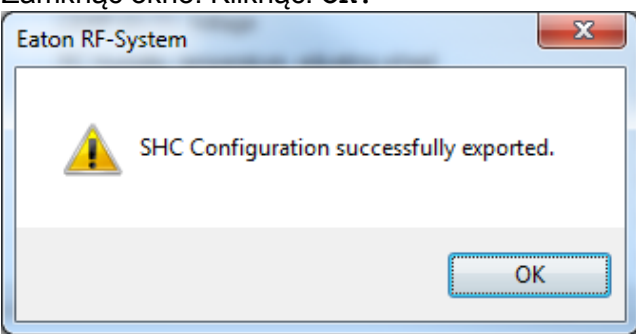

- I. Zapisać ustawienia SHC i zamknąć ekran. Kliknąć: **OK.**
- 8. Zapisać projekt.

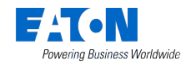

## <span id="page-10-0"></span>*2.3. Szybka konfiguracja SHC*

Za pomocą instrukcji zawartych w tej części można szybko skonfigurować sterownik Smart Home Controller za pomocą konfiguracji SHC w MRF utworzonej w poprzedniej części instrukcji.

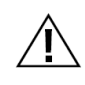

**UWAGA! Należy wcześniej uaktywnić sterownik Smart Home Controller i sprawdzić obecność aktualizacji. Jeśli tak nie jest, należy wykonać instrukcję z części [Appendix A](#page-23-0) pt. "Aktywacja i [sprawdzenie aktualizacji"](#page-23-0).**

Szczegółowe informacje zamieszczono też w pliku pomocy SHC:

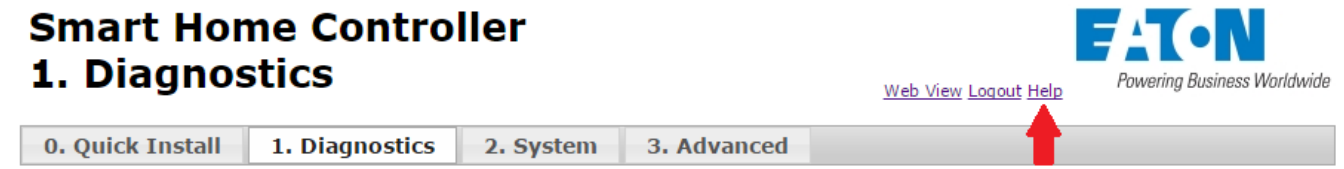

Czynności w ramach konfiguracji SHC:

- 1. Zalogować się do konsoli Web Admin Console [*konsola administratora sieci*] (zob. punkt [4.7](#page-20-0) pt. "Sposoby łączenia się z [konsolą administratora sieci SHC Web Admin](#page-20-0) [Console](#page-20-0)").
- 2. Otworzyć kartę: **Import** (z karty głównej: **0. Quick Install** [*szybka instalacja*]).

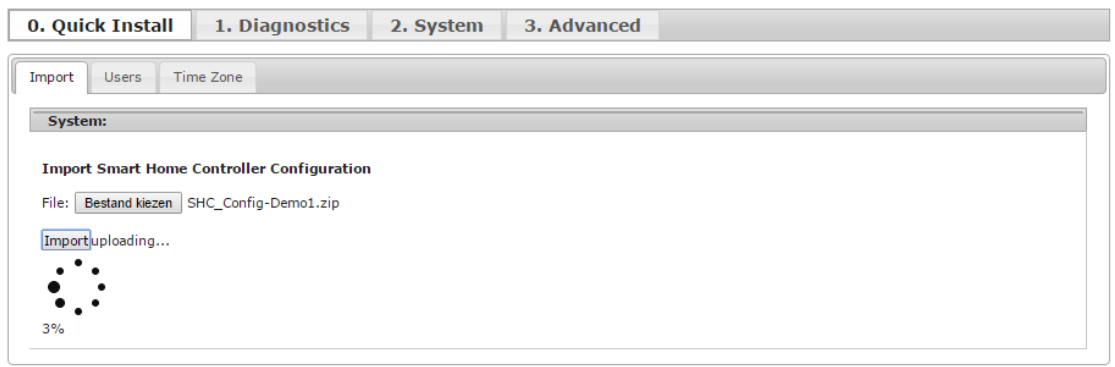

- A. Kliknąć: **Choose File [***wybierz plik***].**
- B. Wybrać plik z konfiguracją SHC z MRF utworzony w czynności [7.G](#page-9-0) w poprzednim punkcie [2.2.](#page-4-2) [Tworzenie projektu SHC MRF](#page-4-2)
- C. Kliknąć: **Import.**

D. Poczekać aż do wyświetlenia w oknie przycisku OK:

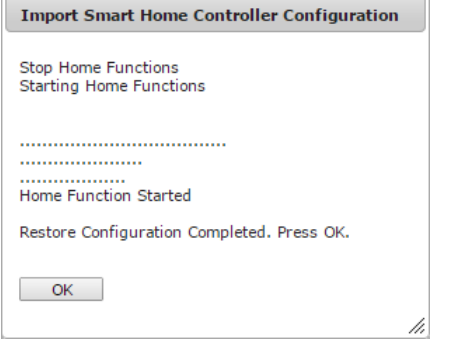

- E. Kliknąć: **OK.**
- 3. Otworzyć kartę: **Users [***użytkownicy***].**

**Uwaga**: Za pierwszym razem zawsze należy zmienić hasło administratora:

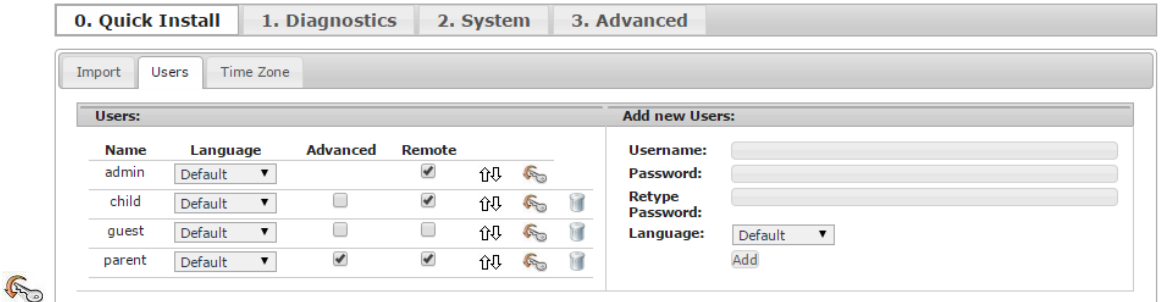

- A. Podać dane użytkownika (po prawej stronie):
	- Username [*nazwa użytkownika*]: **<Username>**
	- Password [*hasło*]: **<Password>**
	- Retype Password [*ponownie wpisać hasło*]: **<Password>**
- B. Wybrać: **Language [***język***].**
- C. Kliknąć: **Add [***dodaj***].**
- D. Na liście Users [*użytkownicy*] (po lewej stronie) zostanie wyświetlony nowy użytkownik.
- E. W przypadku użytkownika zaawansowanego zaznaczyć opcję: **Advanced [***zaawansowany***].**
- F. Aby włączyć zdalny dostęp\*, zaznaczyć opcję: **Remote [***zdalny***].**

\* Dostęp zdalny jest możliwy jedynie po włączeniu funkcji "Global Remote Access" [*globalny*  dostęp zdalny] (zob. Appendix A, punkt [A.1,](#page-23-1) czynność [5](#page-23-2) pt. "Włączyć opcję[: Global Remote](#page-23-2) **Access [***[globalny dostęp zdalny](#page-23-2)***].**").

4. *Opcjonalnie:* W razie potrzeby zmienić uprawnienia użytkownika oraz kolejność:

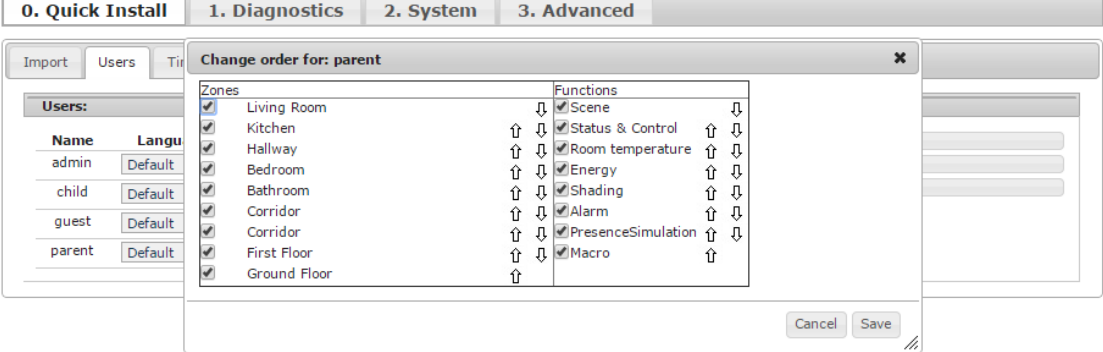

- A. Wykonać niezbędne zmiany dla poszczególnych użytkowników:
	- Aby ukryć strefy, usunąć zaznaczenia pól w kolumnie Zones.
	- Aby ukryć funkcje, usunąć zaznaczenia pól w kolumnie Functions.

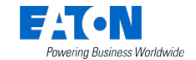

- Zmienić kolejność stref (przeciągając i upuszczając lub używając strzałek).
- Zmienić kolejność funkcji (przeciągając i upuszczając lub używając strzałek).
- B. Kliknąć: **OK.**
- 5. Otworzyć kartę: **Time Zone [***strefa czasowa***].**

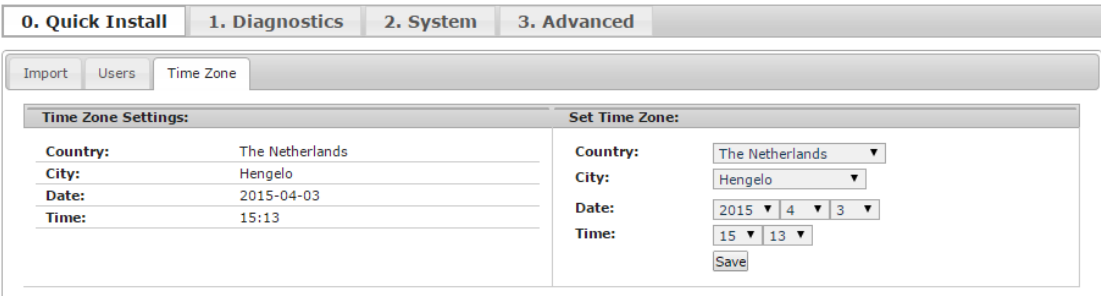

- F. Wybrać: **Country [***kraj***].**
- G. Wybrać: **City [***miasto***].**
- H. Wybrać: Date [*data*] i Time [*godzina*].
- I. Zapisać ustawienia: **Save [***zapisz***].**
- 6. W tym momencie główne funkcje są dostępne i można ich używać.

Warto przeczytać plik pomocy SHC, aby włączyć kilka dodatkowych funkcji, np.:

- A. Utworzyć kilka scen oświetlenia, kontroli przesłon okiennych oraz scen głównych. W razie potrzeby dodać przełączniki, aby ręcznie uruchamiać określone sceny. Sceny główne warto umieścić na tablicy głównej (Main Dashboard). (Zob. plik pomocy: 5.3.1. Scenes [*sceny*]).
- B. Utworzyć makra w celu zapewnienia orientacji w nocy (Night Orientation). (Zob. plik pomocy: 5.3.2. Macros [*makra*]).
- C. Utworzyć kilka zdarzeń w planerze, aby automatycznie przełączać oświetlenie. (Zob. plik pomocy: 5.1. Tab: Planner [*karta: planer*]).
- D. Jeśli to konieczne, włączyć i skonfigurować funkcję alarmu (Alarm Function). (Zob. plik pomocy: 5.2. Tab: Alarm [*karta: alarm*]).
- E. Dodać kamery, jeśli są potrzebne: (Zob. plik pomocy: 4.8. Tab: Cameras [*karta: kamery*]).
- F. Włączyć dodatkowe kafelki informacyjne (Info-Tiles) na tablicy głównej (Main Dashboard). (Zob. plik pomocy: 1.2. After the update [*po aktualizacji*]).
- G. Aktywować sterownik Smart Home Controller. Zob. punkt [A.1](#page-23-1) pt. ["Aktywacja sterownika Smart Home Controller"](#page-23-1).
- 7. Zapisać w projekcie MRF wszystkie dodatkowe konfiguracje takie jak makra, programy z planera, kamery i konfiguracje systemu.

Zob. rozdział [3.](#page-16-0) Zapis konfiguracji SHC w [oryginalnym projekcie MRF](#page-16-0)

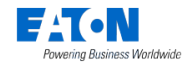

## <span id="page-13-0"></span>*2.4. Szybka konfiguracja aplikacji (przykład IOS w telefonie iPhone)*

#### <span id="page-13-1"></span>*2.4.1. Pobieranie i podłączanie aplikacji*

W poniższym przykładzie użyto telefonu iPhone.

**Ilustracja 1. Pobieranie aplikacji.**

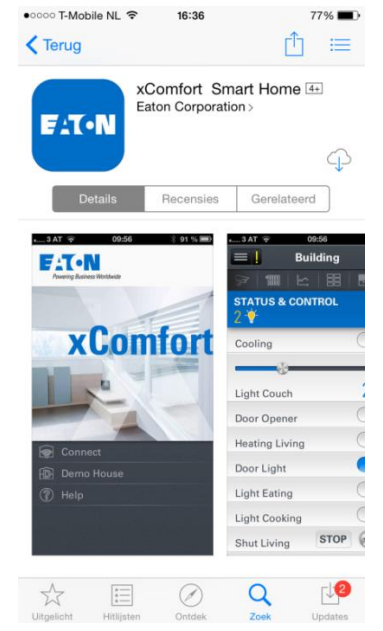

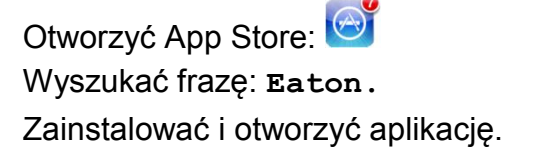

**Ilustracja 2. Pierwsze podłączanie do sterownika Smart Home Controller znajdującego się w tej samej sieci lokalnej (LAN).**

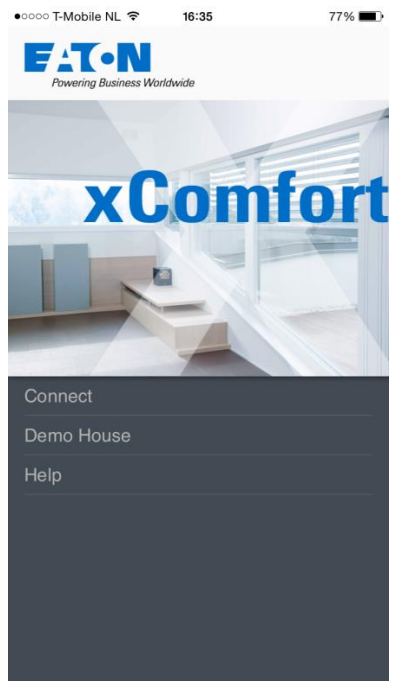

Kliknąć: **Connect [***podłącz***].**

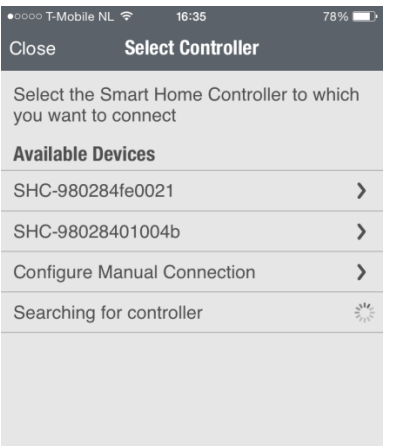

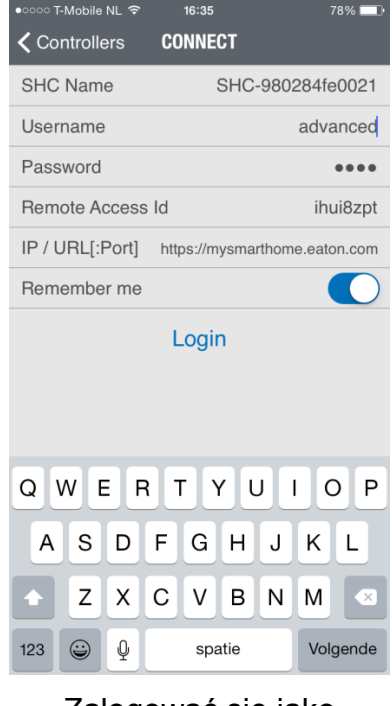

Wybrać sterownik. Zalogować się jako użytkownik Advanced

#### <span id="page-14-0"></span>*2.4.2. Uruchamianie sterowania temperaturą*

Wybrać funkcję Climate [*klimat*]:

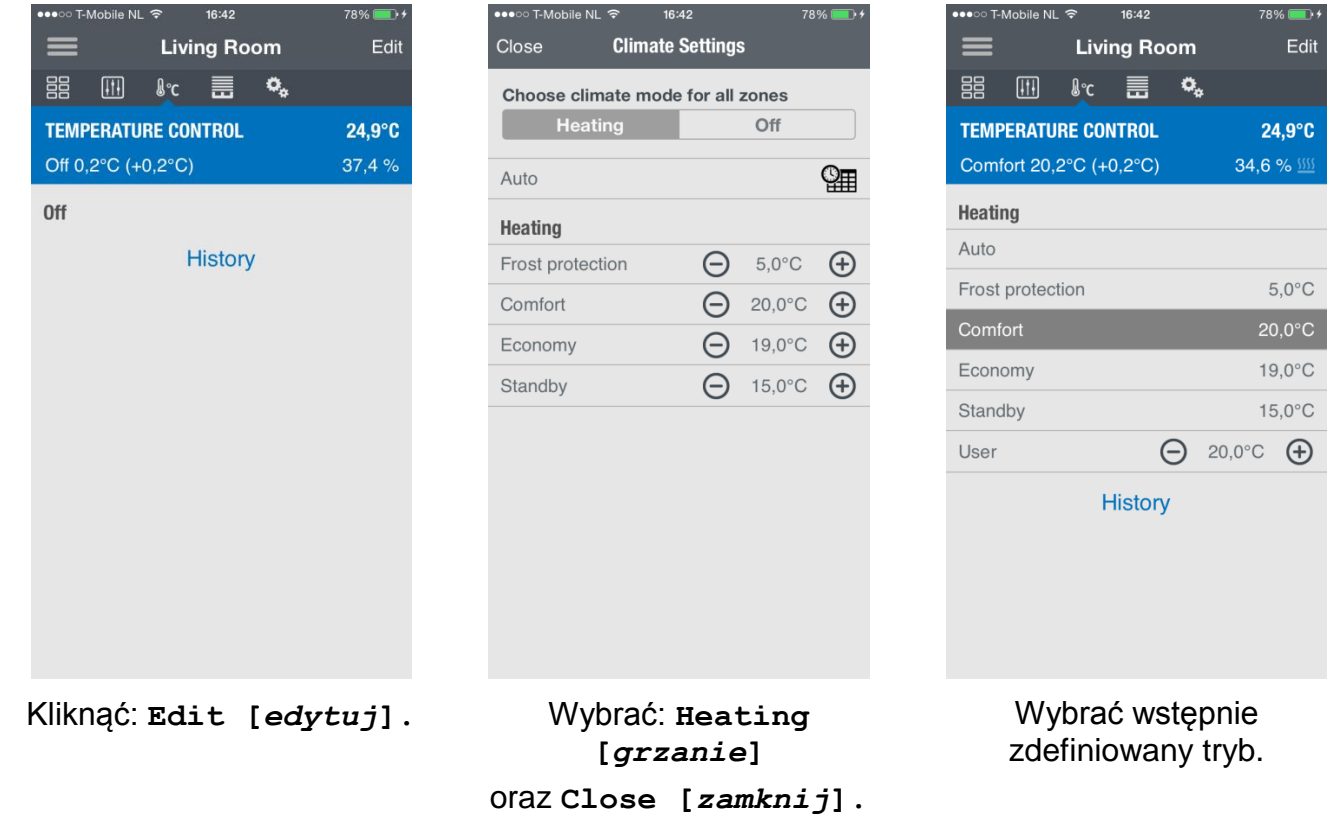

**Ilustracja 3. Uruchamianie sterowania temperaturą**

Pytajnik oznacza, że jeszcze nie uzyskano żadnego odczytu temperatury. Uruchomić sterowanie temperaturą w każdej strefie, dla której włączono funkcję Climate

[*klimat*].

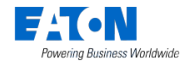

### <span id="page-15-0"></span>*2.4.3. Tworzenie scen świetlnych*

Aby utworzyć scenę świetlną (Light Scene), należy wybrać funkcję Status & Control [*stan i sterowanie*] w celu wprowadzenia preferowanych ustawień oświetlenia.

**Ilustracja 4. Tworzenie sceny świetlnej 1.**

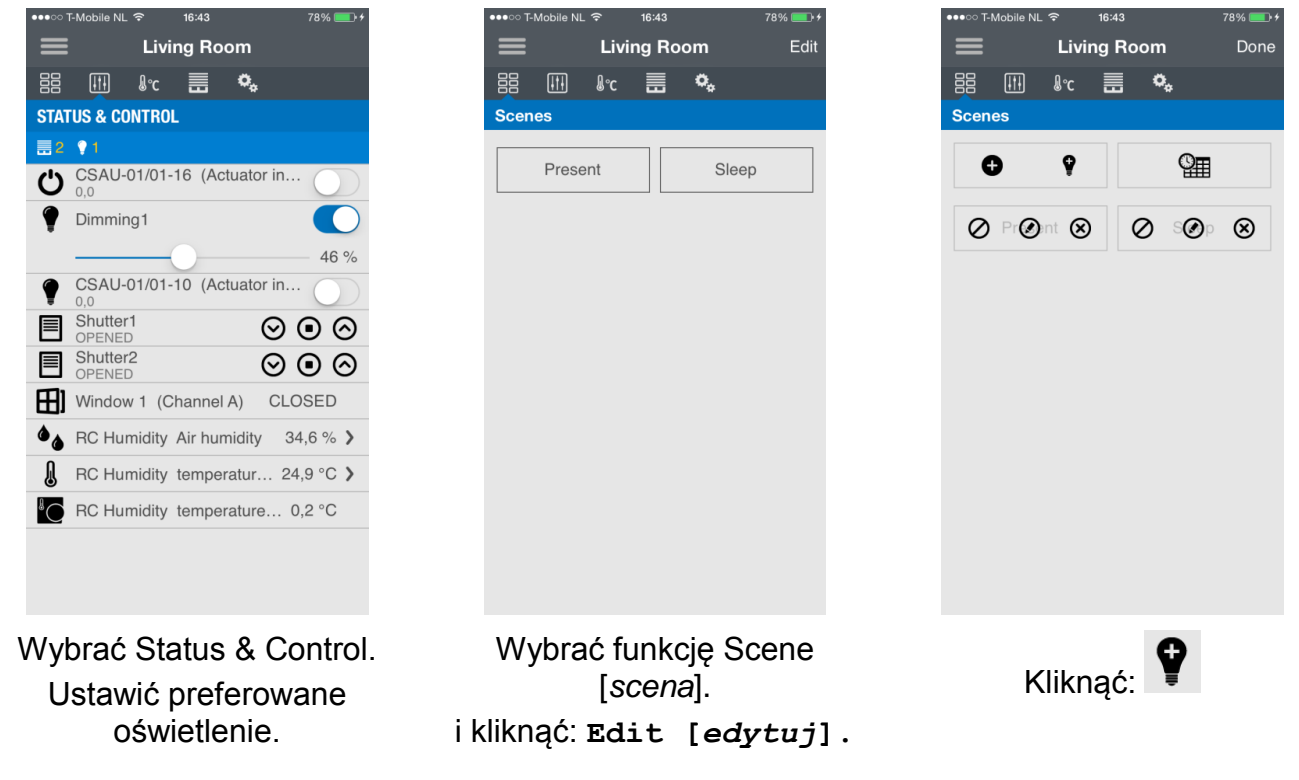

#### **Ilustracja 5. Tworzenie sceny świetlnej 2.**

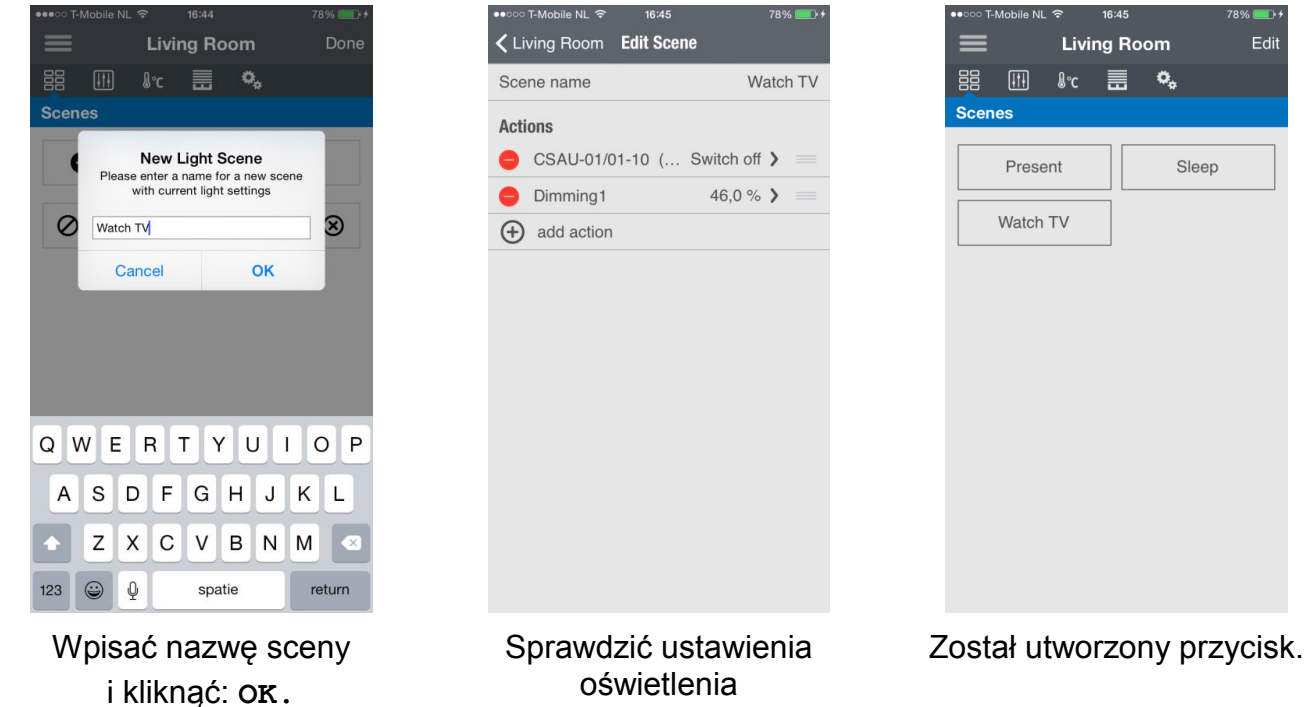

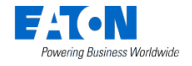

# <span id="page-16-0"></span>**3. Zapis konfiguracji SHC w oryginalnym projekcie MRF**

*Uwaga:* Oryginalny projekt MRF to projekt w narzędziu MRF, który jest aktualnie aktywny na potrzeby konfiguracji. Zazwyczaj projekt ten jest tworzony podczas początkowej instalacji sterownika SHC i jest później modyfikowany.

Wykonując przedstawione poniżej czynności, należy zsynchronizować konfigurację SHC z pierwotnie użytym, oryginalnym projektem MRF. Konfiguracja obejmuje strefy, urządzenia, makra, programy z planera, kamery, konfiguracje systemu itd.

- 1. Wyeksportować konfigurację SHC (należy zachować ten plik, aby móc przywrócić konfigurację SHC).
- 2. Otworzyć oryginalny projekt MRF dla sterownika SHC w nowym programie **MRF w wersji 2.42** lub nowszej.
- 3. Kliknąć sterownik Smart Home Controller prawym przyciskiem myszy i wybrać: **Scan Device new** [*skanuj urządzenie nowe*]. (Jest to konieczne tylko w sytuacji, gdy aktualizowane jest również oprogramowanie układowe modułu RF).
- 4. Kliknąć prawym przyciskiem myszy ikonę SHC i wybrać: **Settings [***ustawienia***].**
- 5. Przejść do karty **Devices & Zones** [*urządzenia i strefy*] i kliknąć: **Import Configuration [***import konfiguracji***].**
- 6. Wybrać wyeksportowany przed chwilą (czynność 1) plik z konfiguracją SHC i kliknąć: **Otwórz.**
- 7. Konfiguracja SHC zostanie zaimportowana. Na ekranie powinny być teraz widoczne strefy i wprowadzone zmiany nazw urządzeń oraz ich funkcji.
- 8. Kliknąć OK i zapisać projekt MRF. Konfiguracja SHC jest teraz zsynchronizowana z projektem MRF.

**Uwaga: Można teraz wprowadzać zmiany konfiguracji stref i urządzeń SHC w projekcie MRF, a następnie wyeksportować ten projekt i zaimportować go do sterownika SHC.**

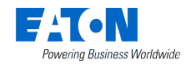

## <span id="page-17-0"></span>**4. Rozwiązywanie problemów**

Właściwe funkcjonowanie systemu sterownika xComfort Smart Home Controller zależy od samej instalacji systemu xComfort, konfiguracji MRF, ustawienia sterownika SHC oraz konfiguracji SHC. W większości przypadków bardzo łatwo można rozpoznać i rozwiązać potencjalne problemy.

Należy przeczytać informacje i instrukcje z tego rozdziału, aby móc rozwiązywać problemy. Warto też sprawdzić najnowszą wersję często zadawanych pytań (FAQ) (www.eaton.eu/xcomfort), aby znaleźć odpowiedzi na pytania.

### <span id="page-17-1"></span>*4.1. Do sprawdzenia w pierwszej kolejności (najważniejsze elementy)*

Sterownik SHC powinien być podłączony do zasilania oraz do internetu. Przed rozpoczęciem analizy problemów należy zaktualizować system do najnowszej wersji, ponieważ nowe wydania oprogramowania zawierają rozwiązania znanych problemów. Należy zawsze zacząć od sporządzenia kopii zapasowej konfiguracji i pliku historii!

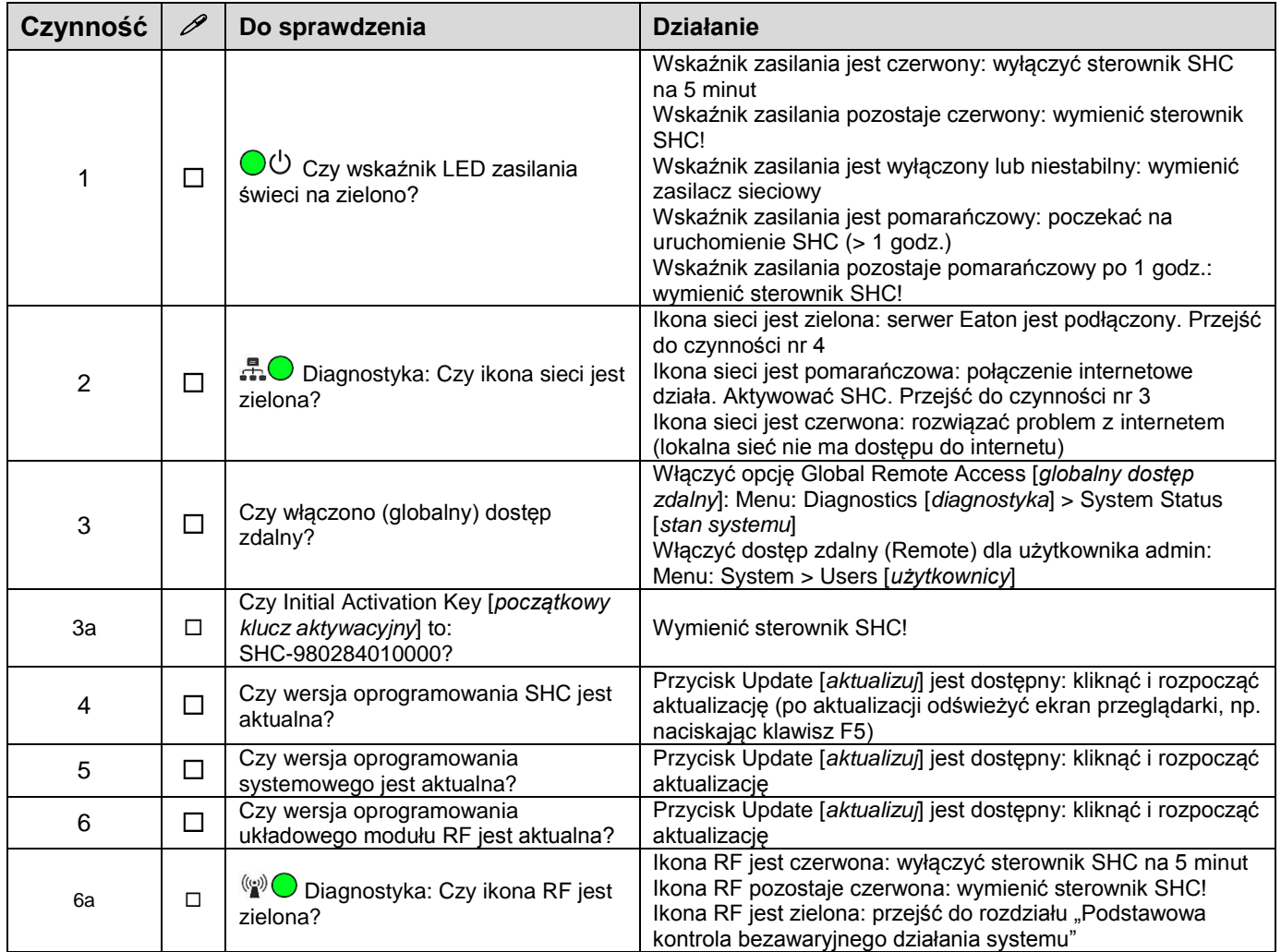

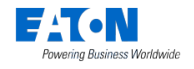

## <span id="page-18-0"></span>*4.2. Podstawowa kontrola bezawaryjnego działania systemu*

Wykonywać kolejne punkty tej listy kontrolnej aż do rozwiązania problemu. Należy zawsze zacząć od sporządzenia kopii zapasowej konfiguracji i pliku historii!

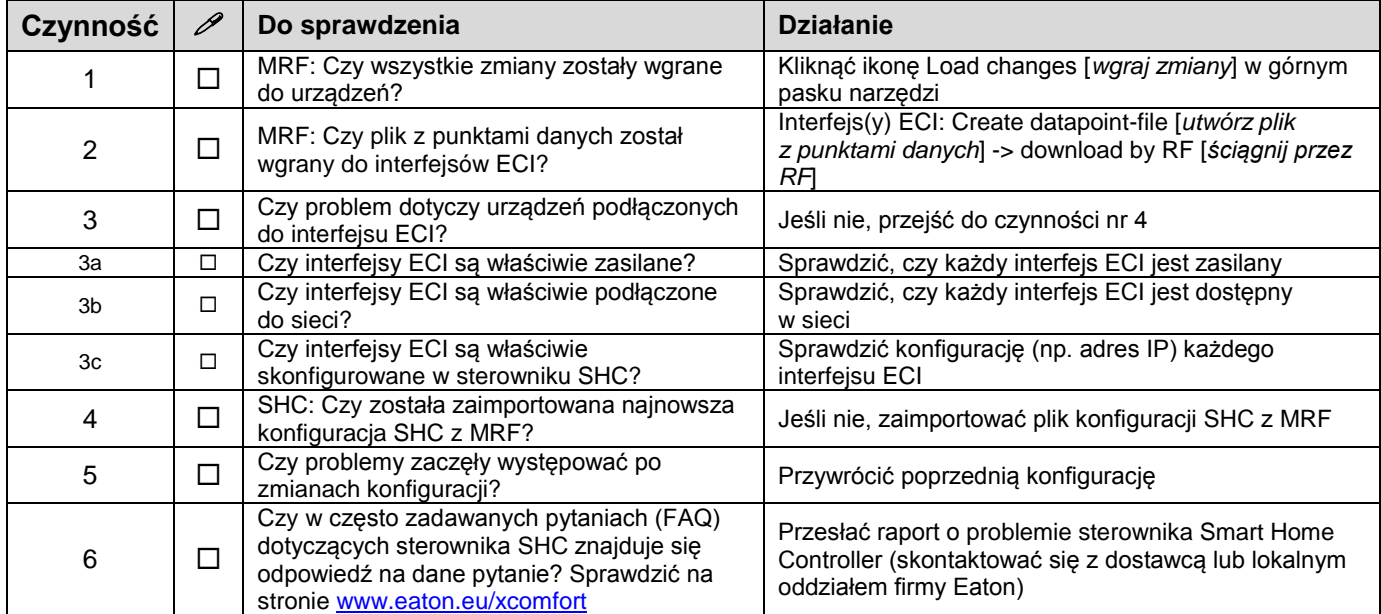

## <span id="page-18-1"></span>*4.3. Wskaźniki LED na obudowie sterownika Smart Home Controller*

(l)

Wskaźnik zasilania:

o Zielony: zasilanie włączone, system działa.

o Pomarańczowy: system w trakcie uruchamiania.

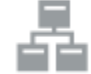

Wskaźnik połączenia z siecią:

- o Zielony: połączenie z serwerem zdalnym.
- o Pomarańczowy: połączenie internetowe. Jeszcze nie aktywowano sterownika SHC.
- o Czerwony: brak połączenia internetowego. Sprawdzić połączenie internetowe przez komputer PC lub laptop.

 $((\bullet)$ 

Wskaźnik transmisji RF:

o Zielony błyskający: transmisja RF.

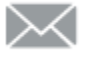

Wskaźnik komunikatu o systemie:

- o Zielony: brak nowych komunikatów w skrzynce pocztowej.
- o Żółty: nowy komunikat z ostrzeżeniem w skrzynce pocztowej.

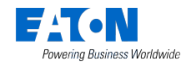

o Czerwony: nowy komunikat błędu w skrzynce pocztowej.

Wskaźnik stanu baterii:

- o Zielony: wszystkie baterie działają prawidłowo.
- o Żółty: co najmniej jedna bateria jest słabo naładowana. Rozważyć wymianę baterii.
- o Czerwony: co najmniej jedna bateria jest bardzo słabo naładowana lub wyczerpana. Wymienić baterie.

## <span id="page-19-0"></span>*4.4. Sposób przywracania domyślnego hasła administratora*

Ten symbol oznacza przycisk przywracania na obudowie sterownika Smart Home Controller.

Przycisk można nacisnąć małą szpilką.

Nacisnąć przycisk na sterowniku Smart Home Controller i przytrzymać 15 sekund (wskaźnik LED zasilania będzie błyskał na zielono, a na koniec zmieni barwę na pomarańczową). System zostanie zrestartowany. Poczekać na zmianę koloru wskaźnika na zielony. Równocześnie ustawienia sieciowe zostaną zmienione na DHCP.

## <span id="page-19-1"></span>*4.5. Sposób przywracania ustawień sieci SHC*

Ten symbol oznacza przycisk przywracania na obudowie sterownika Smart Home Controller.

Przycisk można nacisnąć małą szpilką.

Nacisnąć przycisk na sterowniku Smart Home Controller i przytrzymać 15 sekund (wskaźnik LED zasilania będzie błyskał na zielono, a na koniec zmieni barwę na pomarańczową). System zostanie zrestartowany. Poczekać na zmianę koloru wskaźnika na zielony. Równocześnie zostanie przywrócone domyślne hasło administratora.

### <span id="page-19-2"></span>*4.6. Sposoby przywracania oprogramowania sterownika SHC*

Oprogramowanie sterownika Smart Home Controller można przywrócić, stosując jedną z poniższych metod:

- Wyłączyć system przez wyciągnięcie wtyczki zasilania na 1 minutę i ponownie podłączyć.
- Zrestartować sterownik Smart Home Controller przez konsolę administratora sieci.
- Przywrócić fabryczne ustawienia sterownika Smart Home Controller. Przekonfigurować wszystkie parametry.
- Zresetować wewnętrzne hasło modułu RF oraz wykaz punktów danych. Do przeprogramowania urządzenia użyć narzędzia MRF.

Poruszanie się po konsoli administratora: **1. System -> Firmware**

## <span id="page-20-0"></span>*4.7. Sposoby łączenia się z konsolą administratora sieci SHC Web Admin Console*

#### <span id="page-20-1"></span>*4.7.1. Bezpośrednio przez przeglądarkę i adres IP*

- 1. Uruchomić przeglądarkę.
- 2. Otworzyć stronę logowania: **http://<Adres IP SHC>**:

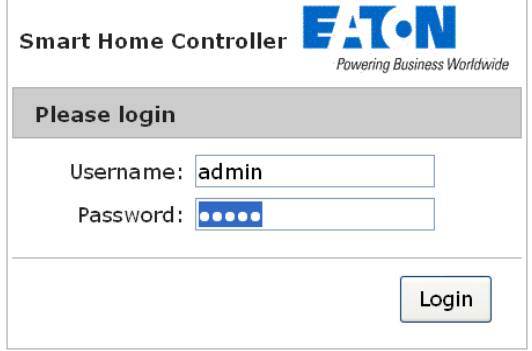

- 3. Zalogować się, wpisując:
	- nazwę użytkownika (Username): **admin**
	- hasło (Password): **admin**
- 4. Konsola administratora sieci Web Admin Console jest dostępna.

#### <span id="page-20-2"></span>*4.7.2. Przez protokół Bonjour (MAC)*

- 1. Otworzyć: przeglądarkę Safari.
- 2. Kliknąć ikonę Zakładki:
- 3. Wybrać Bonjour:
- 4. Dwukrotnie kliknąć zakładkę: Smart Home Controller.
- 5. Zostanie otworzona przeglądarka ze stroną logowania.

#### <span id="page-20-3"></span>*4.7.3. Przez protokół UPnP (Windows)*

- 1. Otworzyć Moje miejsca sieciowe:
- 2. Dwukrotnie kliknąć łącze: Smart Home Controller.
- 3. Zostanie otworzona przeglądarka ze stroną logowania.

#### <span id="page-20-4"></span>*4.7.4. Przez MRF*

- 1. Otworzyć MRF i kliknąć prawym przyciskiem myszy ikonę SHC: SmartHome
- 2. Kliknąć prawym przyciskiem myszy ikonę SHC i wybrać: **Settings [***ustawienia***].**
- 3. Otworzyć kartę: **General [***domyślny***].**

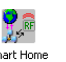

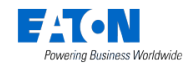

Instrukcja szybkiej instalacji z MRF

4. Kliknąć pole adresu.

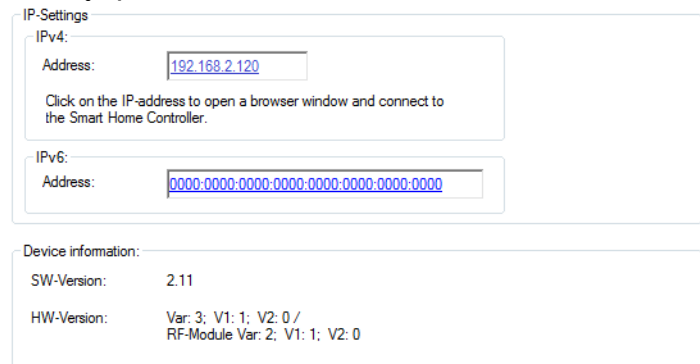

5. Zostanie otworzona przeglądarka ze stroną logowania.

## <span id="page-21-0"></span>*4.8. Domyślne hasło administratora*

Domyślne hasło użytkownika admin to "admin". Należy zmienić to hasło bezpośrednio po konfiguracji.

## <span id="page-21-1"></span>*4.9. Pasek stanu diagnostyki: wskaźniki i oznaczenia barwne*

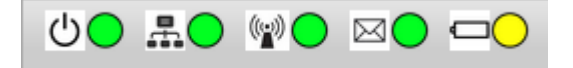

Na górnym pasku wyświetlane są następujące wskaźniki stanu:

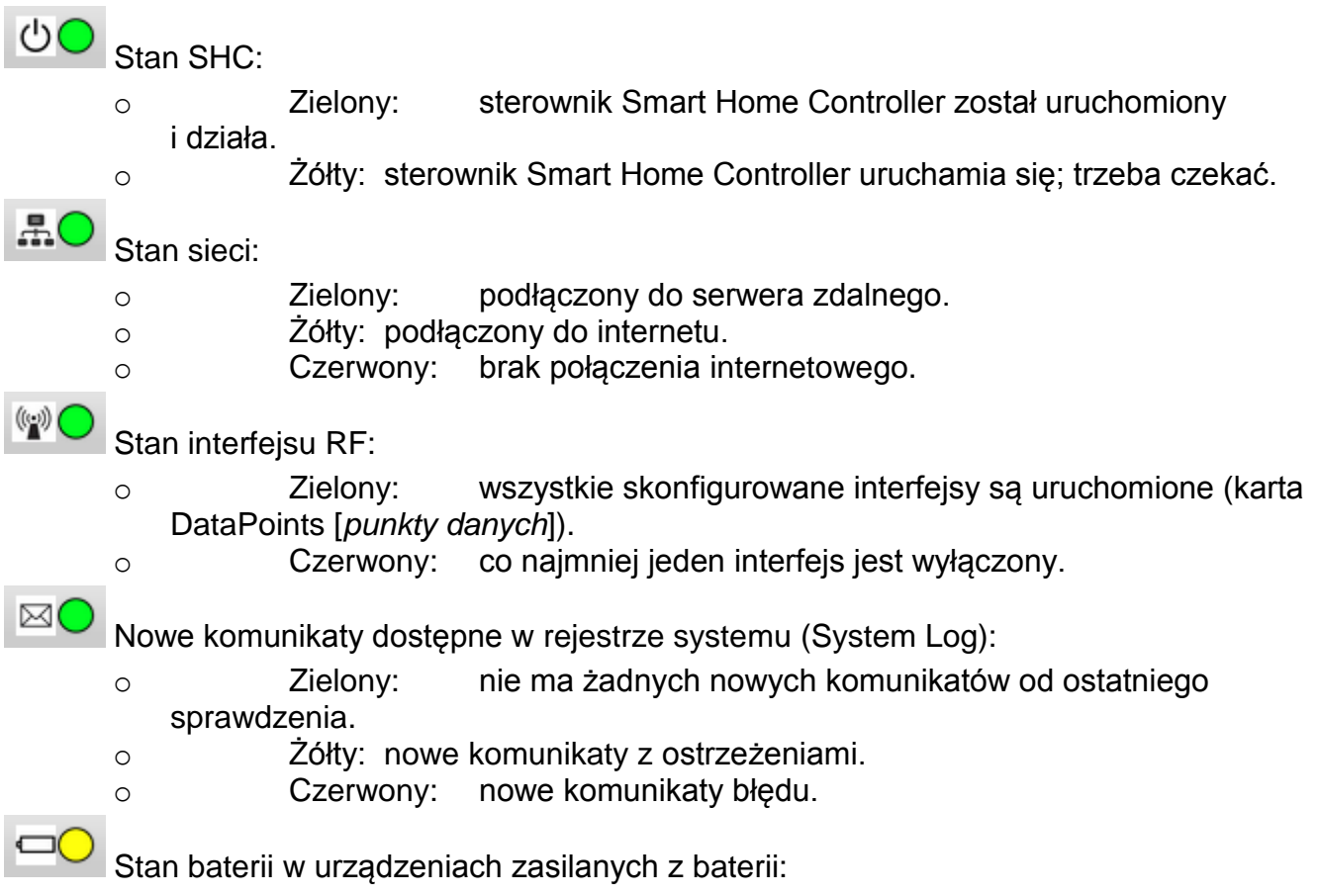

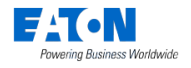

- o Zielony: wszystkie baterie są naładowane.
- o Żółty: co najmniej jedna bateria jest słabo naładowana.
- o Czerwony: co najmniej jedna bateria jest wyczerpana.

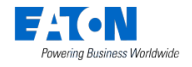

## <span id="page-23-0"></span>**Appendix A Aktywacja i sprawdzenie aktualizacji**

## <span id="page-23-1"></span>**A.1. Aktywacja sterownika Smart Home Controller**

W celu włączenia zdalnego dostępu i umożliwienia aktualizacji nowych wersji oprogramowania należy aktywować sterownik SHC.

Poruszanie się po konsoli administratora:

Wersja oprogramowania SHC 1.x: **1. System -> Remote Access [***dostęp zdalny***]** Wersja oprogramowania SHC 2.x: **1. Diagnostics [***diagnostyka***] > System Status [***stan systemu***]**

Czynności:

- 1. Sprawdzić dostęp do internetu: **Connection status:**
- 2. Kliknąć: **Activate [***aktywuj***]: Initial Activation Key:** SHC-98028401004b Activate
- 3. Przeczytać warunki (Terms And Conditions) i zaakceptować je: **Accept [***akceptuj***].**

Connected to Internet

- 4. Poczekać na zamknięcie wyskakującego okna.
- <span id="page-23-2"></span>5. Włączyć opcję: **Global Remote Access [***globalny dostęp zdalny***].**
- 6. Odświeżyć stronę, aby sprawdzić stan połączenia:

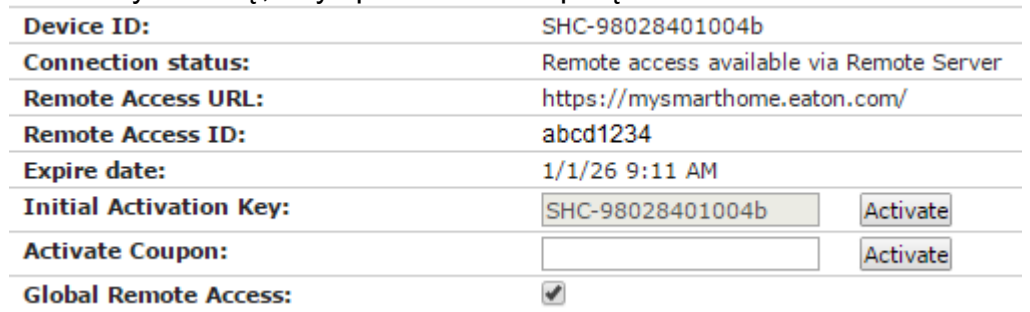

- 7. Zanotować pobrany identyfikator zdalnego dostępu (Remote Access ID), aby móc się łączyć zdalnie.
- 8. W przypadku oprogramowania SHC w wersji 1.x przejść do następnego rozdziału i zaktualizować oprogramowanie do wersji 2.x.

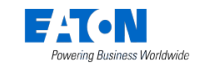

## <span id="page-24-0"></span>**A.2. Aktualizacja oprogramowania SHC 1.x do wersji 2.x**

1. Jeśli sterownik SHC jest aktywny i dostępne jest nowsze wydanie oprogramowania, widoczny będzie przycisk Update [*aktualizuj*]:

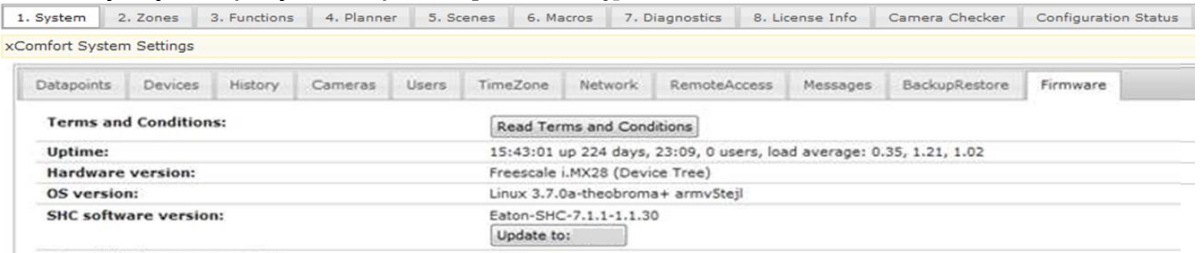

- a. Otworzyć kartę: **1. System ->** *Firmware (SHC 1.1)***.**
- b. Upewnić się, że wykonano kopię zapasową danych o historii i konfiguracji systemu.
- c. Kliknąć: **Update to: <version> [***zaktualizuj do <wersji>***].**
- d. Poczekać aż do wyświetlenia w wyskakującym oknie komunikatu o gotowości procesu. Proces pobierania i aktualizacji może zająć *ponad 30 minut* w zależności od rozmiaru projektu i prędkości pobierania.
- e. Kliknąć: **OK.**
- 2. Po aktualizacji do wersji SHC 2.x powinna zostać udostępniona nowa wersja oprogramowania układowego modułu RF. Zawsze należy instalować nowe oprogramowanie układowe. Służy do tego przycisk Update [*aktualizuj*]:
	- a. Otworzyć kartę: **1. Diagnostics [***diagnostyka***] > System Status [***stan systemu***] (menu SHC 2.0)**
	- b. Kliknąć: **Update to: <version>** *2.11* **[***zaktualizować do wersji 2.11***]**
	- c. Poczekać aż do wyświetlenia w wyskakującym oknie komunikatu o gotowości procesu.
	- d. Kliknąć: **OK.**
- 3. Sprawdzić, czy wersja systemu operacyjnego Linux jest aktualna. Zawsze należy instalować nowy system operacyjny, gdy dostępny jest przycisk Update [*aktualizuj*].

*Linux 3.7.0a-theobroma+ armv5tejl*

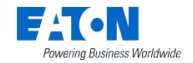

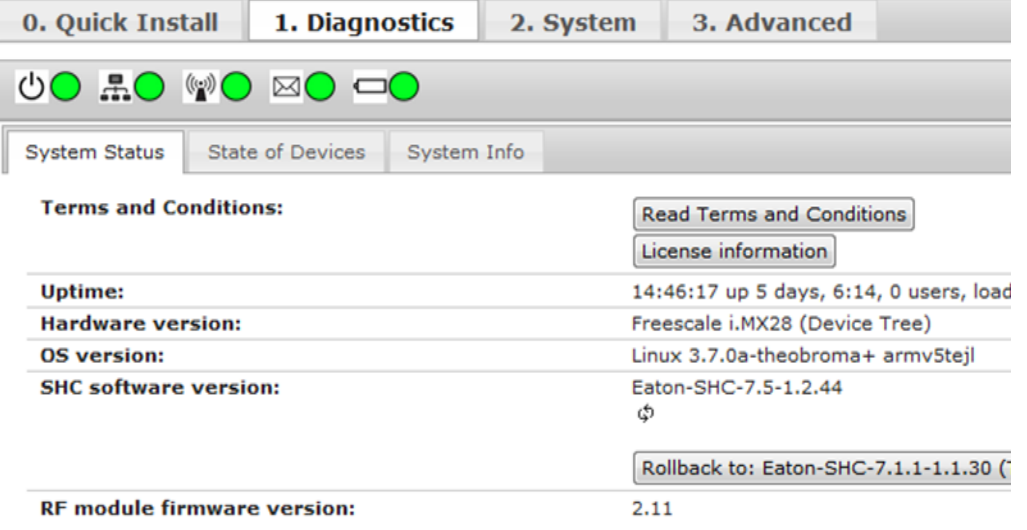

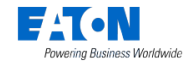

## <span id="page-26-0"></span>**Appendix B Formularz przesyłania opinii**

Niniejszy formularz jest przeznaczony do wysyłania uwag przez klientów. Dokładnie czytamy wszystkie opinie, ale nie możemy odpowiadać na przesyłane komentarze.

Prosimy przesyłać swoje opinie do lokalnego przedstawiciela handlowego.

Imię i nazwisko: …………………………………………….. Adres e-mail: ……………………………………………..

#### **Stosowany smartfon, tablet i przeglądarki:**

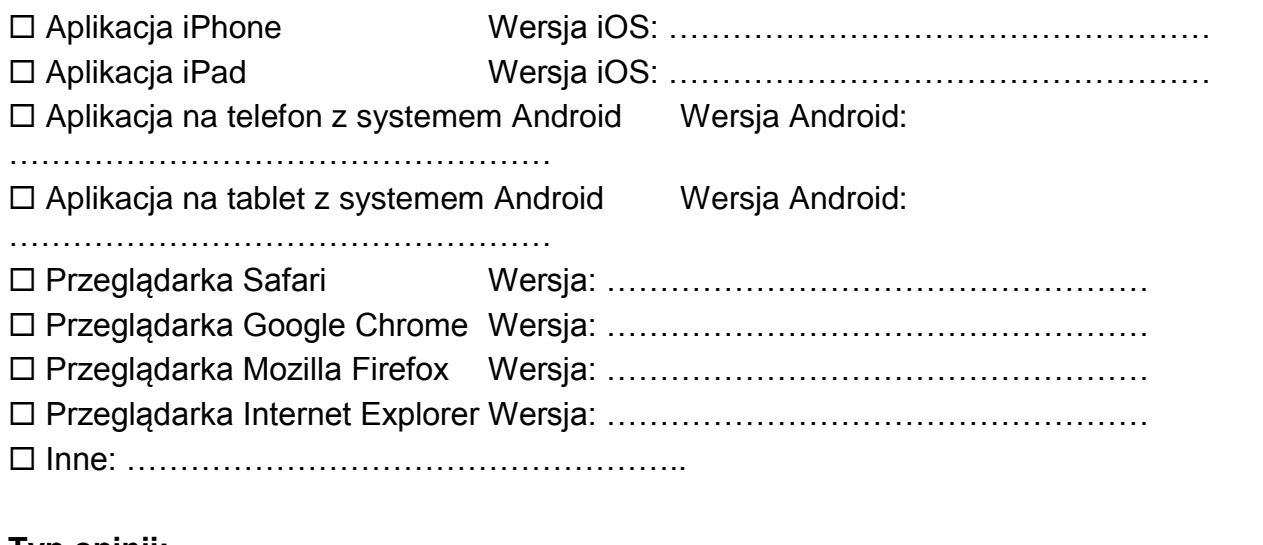

#### **Typ opinii:**

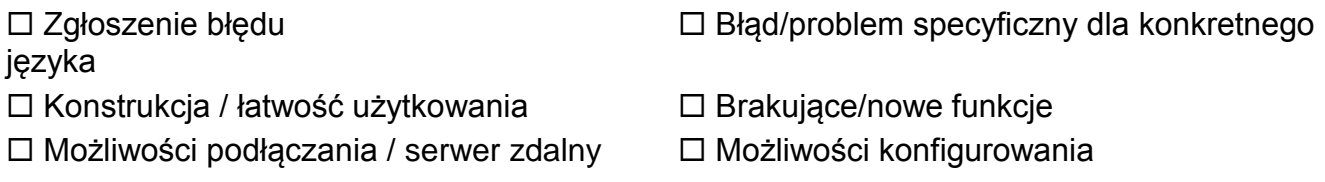

#### **Krótki opis instalacji i budynku:**

**Uwagi:**

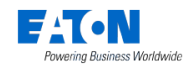